## Change Your Password in MyID

- 1. Go to [MyID.berkeleycollege.edu](file:///C:/Users/greg-matwijiszyn/AppData/Local/Microsoft/Windows/Cache/Content.Outlook/416VORQ6/MyID.berkeleycollege.edu)
- 2. Login with your Berkeley College username and click "Continue".

## **MyID** Berkeley College ID Management Suite: Login

Access to the system is for resetting your password and unlocking your logon account to Berkeley Computer Systems, Engage and SelfService

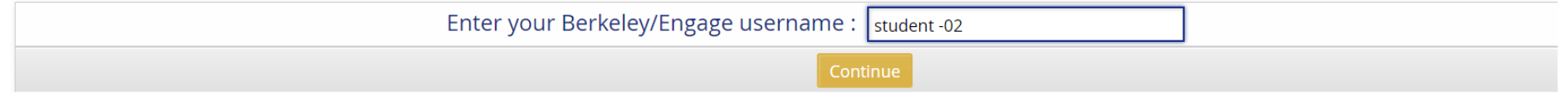

3. Click the Use password link. (If you don't remember your password, click "Answer Security Questions" link)

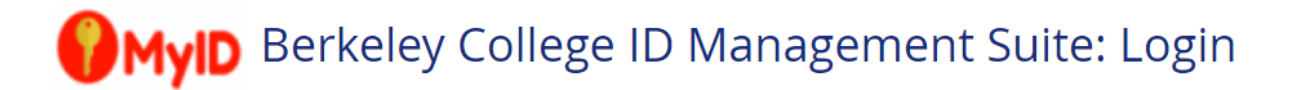

## **Authentication methods:**

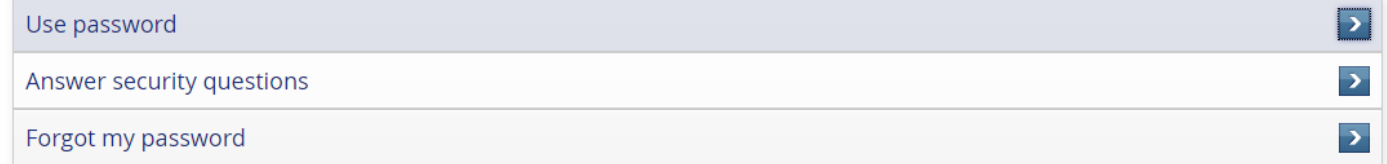

4. Type in your Berkeley College password and click "Log In"

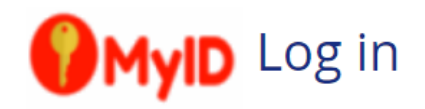

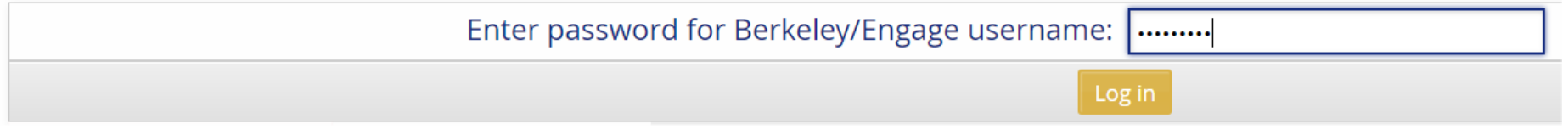

5. Under the Password Manager, Click the link "Change password".

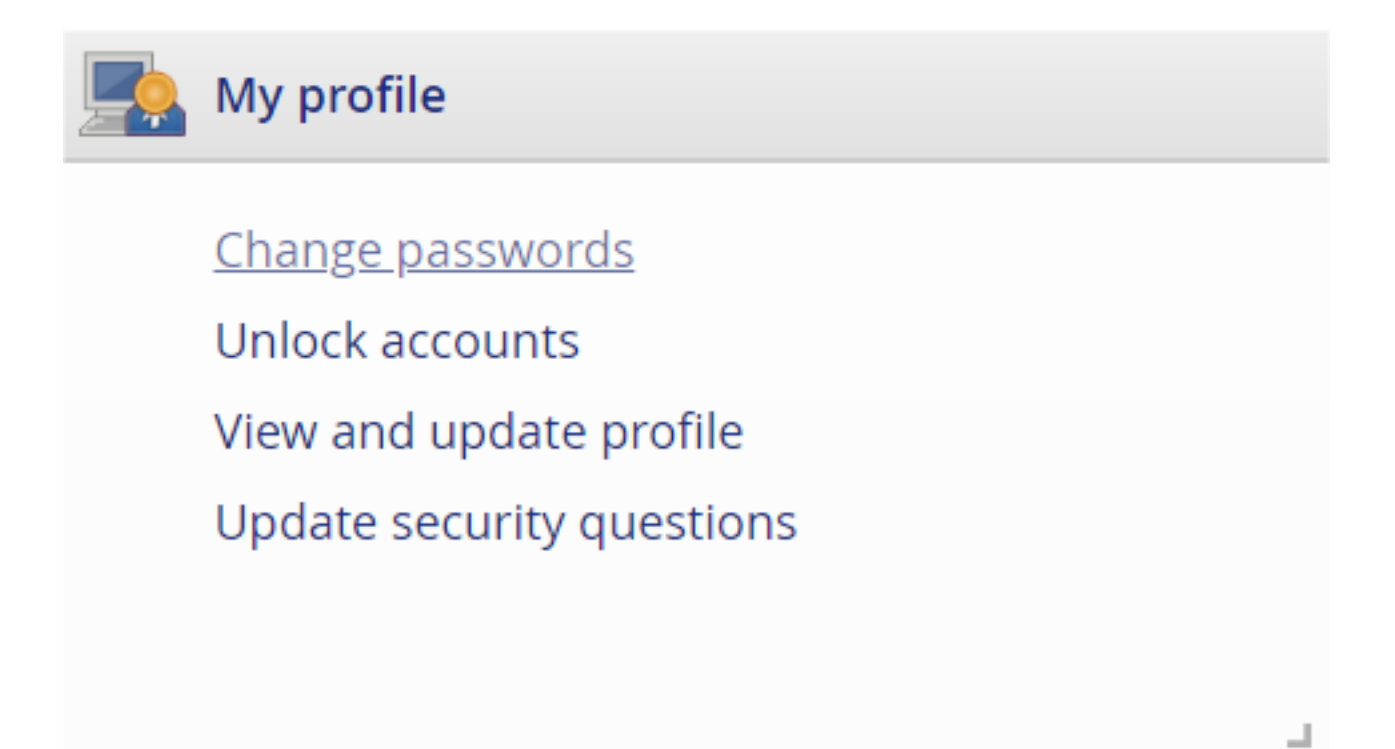

6. Type in your new password, then Confirm your password and click the button Change Password

## Enter a new password:

The password must:

- have at least 8 characters
- include both uppercase and lowercase letters
- have at least 1 special characters (not letters or digits)
- have at least 1 letters
- have at least 1 digits
- not be the profile ID or name rearranged
- contain elements from three of the four following types of characters: Upper case letters, Lower case letters, Digits, Punctuation marks or other symbols
- not contain your user name or any part of your full name
- have at most 2 pairs of repeating characters
- contain only characters available on a standard English (US) keyboard. List of valid characters
- not be an old password
- password must be changed every 90 days

Suggested password: | jel=cov1O New password: \* Confirm: \* **Change passwords**